# Teams för externa deltagare

## Logga in

**Öppna inbjudan du fått via e-pos**t. Du kan ansluta via dator, mobiltelefon eller iPad/surfplatta. Klicka på "Anslut till Microsoft Teams-möte".

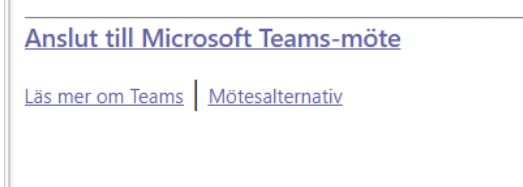

Sitter du vid en dator kommer följande fråga upp:

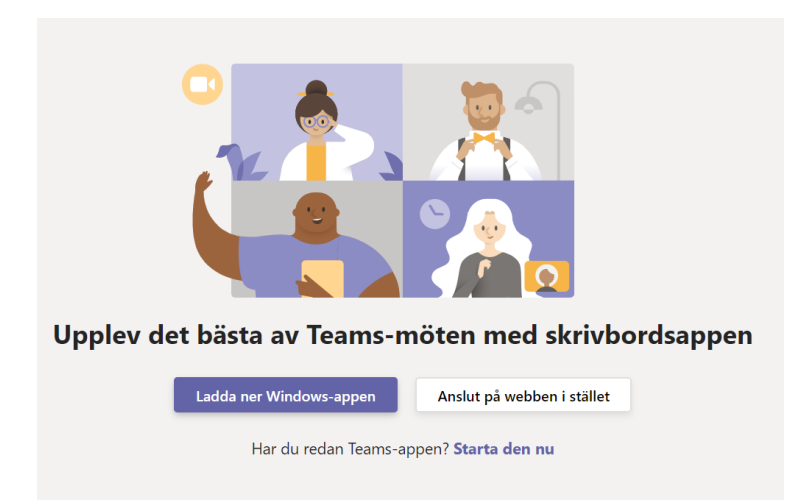

**Om du väljer "Ladda ner windows-appen"** kommer följande ruta upp. När nedladdningen är klar öppnar du exe-filen och följer instruktionen för installation.

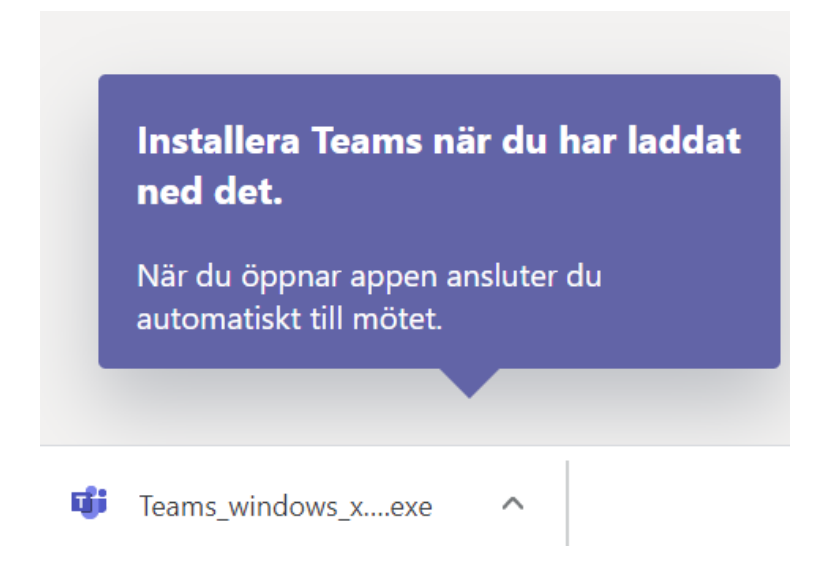

Anslut till mötet genom att klicka på länken "Anslut till Microsoft Teams-möte" som du fått i din mötesinbjudan. Du kommer då till nedanstående ruta.

**Om du väljer "Anslut via webben"** kommer nedanstående ruta upp.

Om ditt namn inte står i rutan, fyll i det och klicka på anslut.

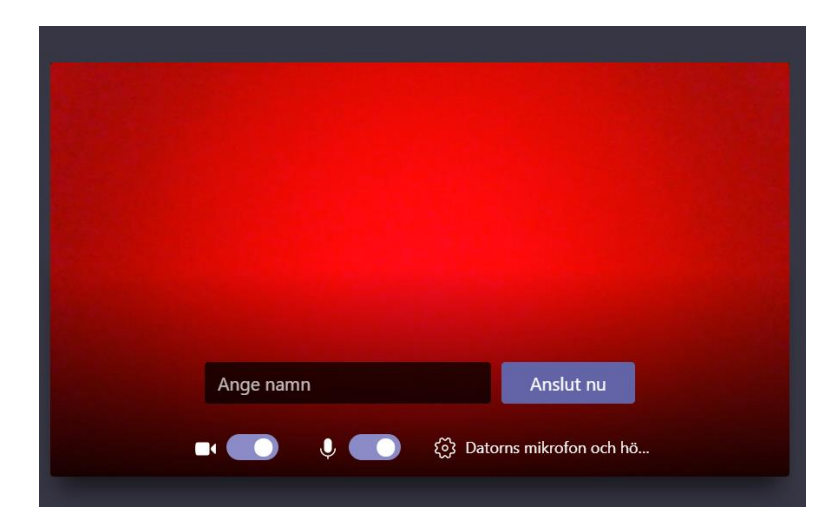

När du anslutit dig hamnar du i den virtuella lobbyn. Mötesinbjudaren släpper in dig i mötet när det är dags.

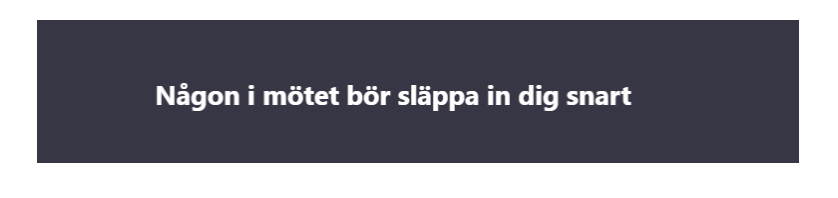

#### Logga in med mobiltelefon

- Teams fungerar inte i webbläsaren Safari som iPhone och iPad har som standardwebbläsare.
- Vill du logga in via en iPhone/Pad måste du först installera Teams-appen. Det gör du bäst från App Store. Sök efter Microsoft Teams och installera appen.
- Knappen "Hämta Teams-appen" som kommer upp i Teams fungerar inte för en iPhone/iPAd.

1. Anslut som gäst 1. Skriv ditt namn  $\mathbf{m} \approx \mathbf{m}$ 09:05 09:06 .<br><sub>"</sub>  $\overline{\left\langle \right\rangle }$ **Microsoft Teams** Skriv ditt namn och välj sedan Anslut till möte. Namn Anslut till möte Mötestid! Hur vill du ansluta?  $|u|$   $i$   $|o|$ på  $q$   $w$  $e \mid r$  $\sf t$  $\mathsf y$ Anslut som gäst  $k$  | |  $a \mid s$  $d \mid f$  $g \mid h$ lj. öä  $b \nmid n \nmid m$ Logga in och anslut  $\Diamond$  $\mathsf Z$  $\mathsf{X}$  ${\bf c}$  $\mathsf{V}$  $\circ$ 123 mellanslag retur  $\underline{\mathbb{Q}}$ 3. Du hamnar i den virtuella lobbyn. 4. Nu har du kommit in i mötet. Mötesinbjudaren släpper in dig i mötet när det är dags. 09:07  $\mathbf{d} \otimes \mathbf{d}$ 09:08  $\mathbf{H}$   $\mathbf{F}$ Möte<br>00:44 Möte 日 跆 Hej Testa Testasson Någon i mötet bör släppa in dig snart.  $\mathscr{L}_i$  $\triangleleft$  $\mathbb{Z}$ ø  $\bullet$  $\triangleleft$ 

När appen är installerad går du tillbaka till mötesinbjudan och välj "Anslut till Microsoft Teams-möte" igen. Följ instruktionerna.

### Under mötet

Dra med muspekaren över skärmen för att få fram nedanstående list.

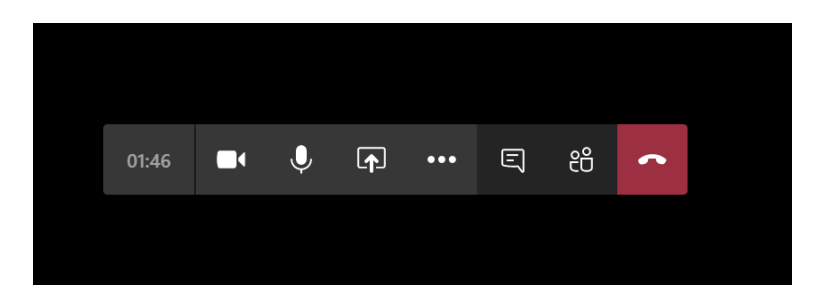

Förklaringar

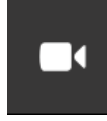

Slå av/på kameran

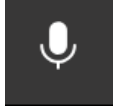

Slå av/på mikrofonen

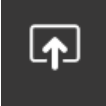

Dela dokument (visa för andra som deltar på mötet, kommer upp på allas skärm)

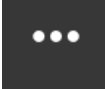

Inställningar som kan väljas. Se val nedan

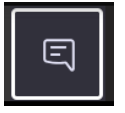

Möteschatt

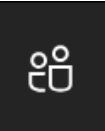

Se vilka som deltar på mötet

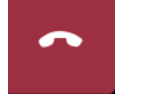

Avsluta mötet

#### Fler inställningar

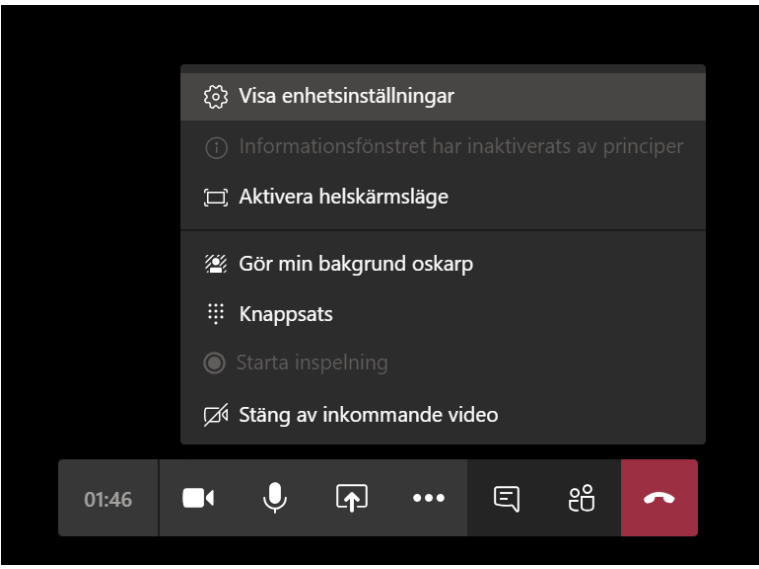